## QRG - Creating & Using a Variant

If you have SAP reports that you run on a recurring basis, variants can save you time!

### **Creating a Variant**

- Open the transaction for which you would like to create a variant
- Set the criteria

Example: For this ZHRFLEX transaction there are numerous criteria that you could select from by clicking <further selections>.

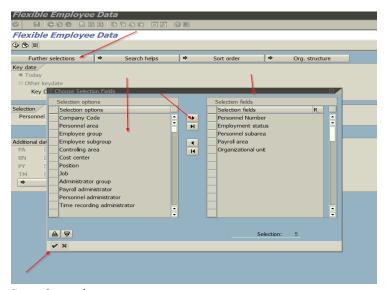

• Save the variant

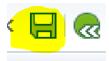

• Create a variant name & description

Note: You can select < Protect Variant> option if you would like to limit others ability to edit your variant.

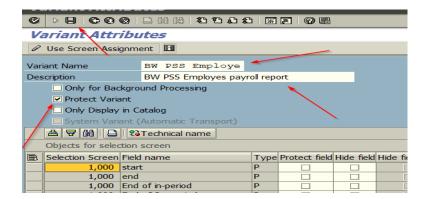

Click <save>

Last updated: 10/9/20

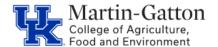

# Business Center

## QRG - Creating & Using a Variant

#### Using a Variant

- Open the applicable transaction
- Click the variant icon

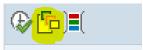

Your link blue will appear, click the <u>execute</u> icon.
<u>Note</u>: If you would like to use a variant someone else created, type his/her link blue, then execute.

• Select the applicable variant (highlight the row) and click on the check mark.

| Variant name   | Short Description      | Environment | Protected |
|----------------|------------------------|-------------|-----------|
| STAFF POSITION | OOC Staff Positions    | A           |           |
| SALARIED STAFF | Salaried BW Staff List | Α           |           |

• All previous saved criteria should <u>automatically populate</u> for you!

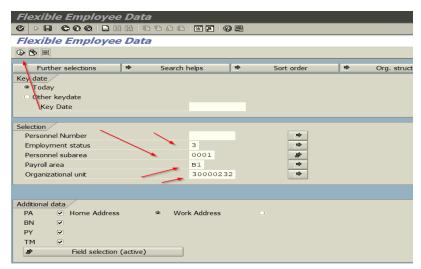

• **Execute** to generate the report.

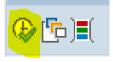

• Take a moment to appreciate how efficient you have become!

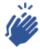

PRO <u>TIP - RE</u>ADY TO GET STARTED PRACTICING YOUR NEW VARIANT SKILLS – ACCESS SAP REPORT INSTRUCTIONS ON THE <u>HR ADMINISTRATOR</u> PAGE.

Last updated: 10/9/20